[IPv4](https://zhiliao.h3c.com/questions/catesDis/502) [QoS](https://zhiliao.h3c.com/questions/catesDis/56) **[zhiliao\\_5ilsv](https://zhiliao.h3c.com/User/other/29727)** 2018-11-25 发表

# 组网及说明

## **1 配置需求或说明**

#### **1.1 适用产品系列**

本案例适用于ER产品系列路由器:ER3260、ER3200、ER5200等。

### **1.2 配置需求及实现的效果**

需要实现对内网IP地址范围为192.168.1.2—192.168.1.254的终端进行限速,每IP下行(下载)方向限 速1024kbps,每IP上行(上传)方向限速1024kbps。

#### **2 组网图**

"无"

## 配置步骤

## **3 配置步骤**

#### **3.1 基本连接**

在路由器接口面板找到LAN接口,用网线将电脑和设备的任意一个LAN接口连在一起,电脑可以自动获 取192.168.1.X/24网段的地址。电脑连接好路由器之后完成后打开浏览器,在浏览器地址栏中输入http: //192.168.1.1登录设备管理界面。

#### **3.2 登陆设备WEB界面**

运行Web浏览器, 在地址栏中输入http://192.168.1.1, 如下图所示。

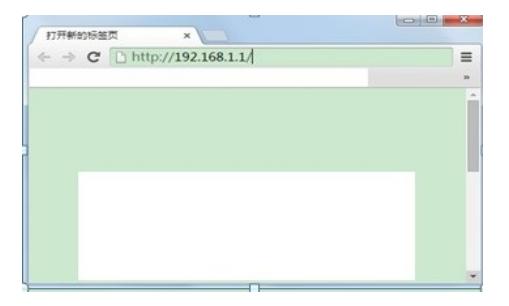

回车后跳转到Web登录页面,输入用户名、密码(缺省均为admin,区分大小写)以及验证码(不区分 大小写), 如下图所示。

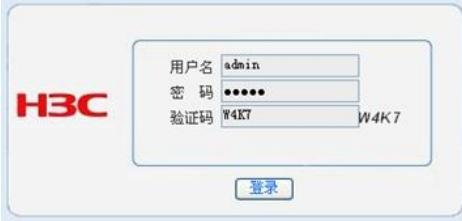

单击【登录】按钮或直接回车后,您即可登录到路由器的Web设置页面,如下图所示。

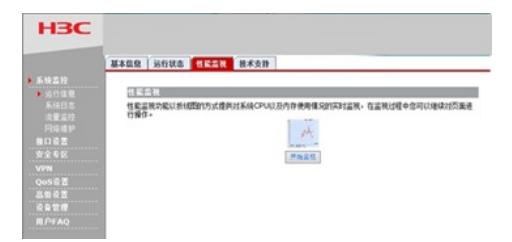

注意:同一时间,路由器最多允许五个用户通过Web设置页面进行管理。

## **3.3 配置QOS限速**

单击【QoS设置】--【流量管理】--【IP流量限制】 1、启用IP流量限制功能,并设置您所需的限制方式:勾选【启用IP流量限制】,选择【每IP通道只能 使用预设的带宽】,并设置WAN口的接口带宽,单击【应用】按钮生效。

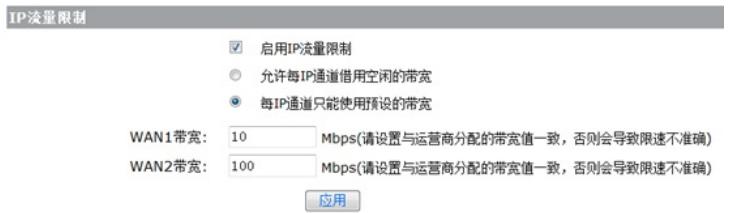

注意: WAN口带宽请设置与运营商分配的带宽值一致, 否则会导致限速不准确!

2、添加限速规则:单击【新增】按钮,在弹出的对话框中设置限速规则,单击【增加】按钮完成操作 。对内网192.168.1.2—192.168.1.254的终端进行下行(下载)和上行(上传)双向限速1024kbps。 配置如下图:

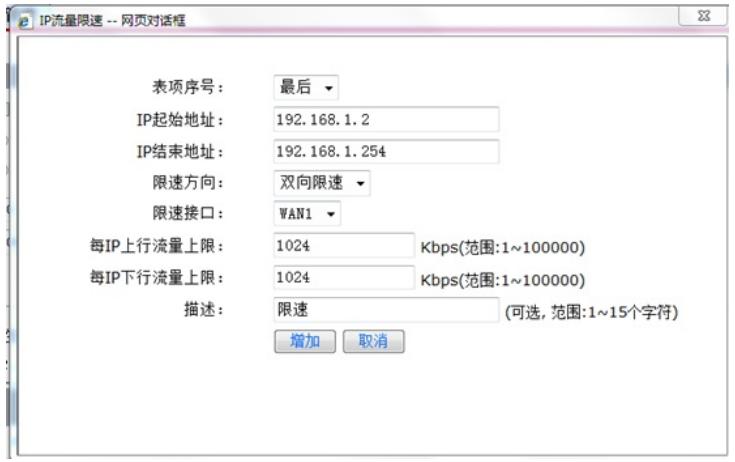

## 注意:

当对相同的单个IP地址或IP地址网段,在同一个限速接口上进行限速时,表项序号小的限速规则生效。 比如:

先添加规则1: 设置用户 (192.168.0.2) 在WAN1接口上的IP流量限速为300Kbps, 表项序号为1。后 添加规则2:设置用户 (192.168.0.2) 在WAN1接口上的IP流量限速为400Kbps, 表项序号为2。 生效情况:规则1生效。

## **3.4 保存配置**

设备默认会保存配置。

配置关键点